## **Connecting a CollecTin More to a wifi hotspot or broadband internet**

1. When you turn the device on, you should see this screen, with the GiveALittle App in the middle and the Settings App below it – the one that looks like a cog.

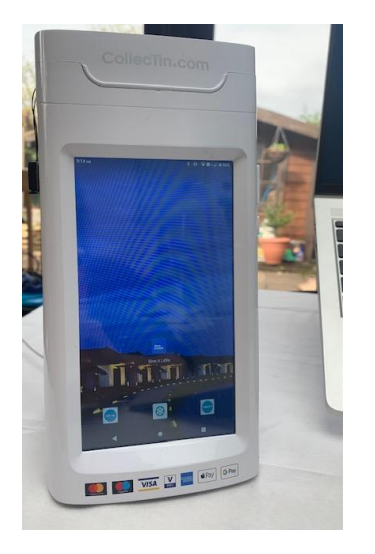

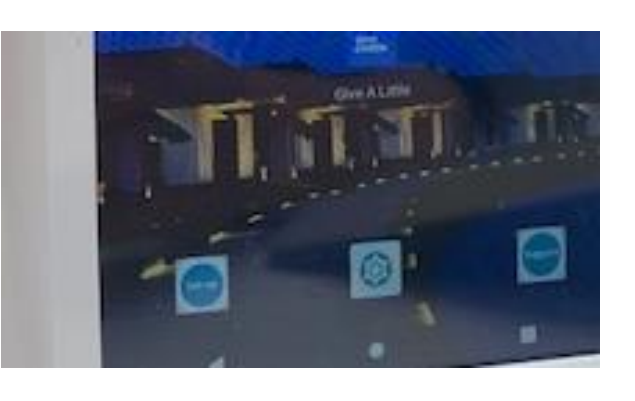

2. Click on the cog symbol and this screen should pop up. You will see at the top that it is saying it isn't connected to wifi. Tap on the panel where it says WiFi, to open the next screen.

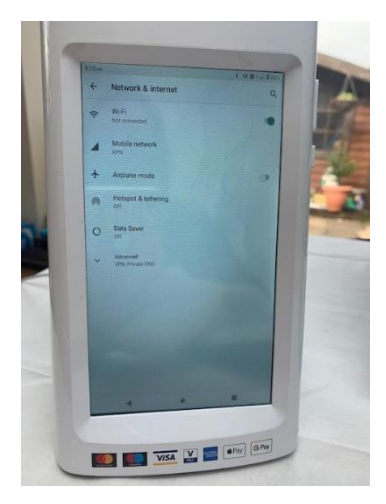

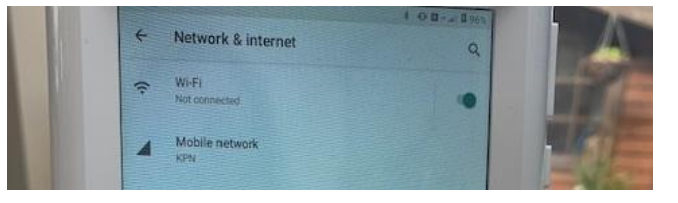

3. This new screen should show you the list of the WiFi networks that the device is able to find. You can also see the signal strength – in this example you can see that my home broadband Sky is the strongest. Tap on the provider you want to connect to and it will ask you to enter a password. This should be on your router. (If we were connecting to a mobile phone, it

would also appear on this list). NB if it is connected to the wrong provider, click on it and select **Forget this network**.

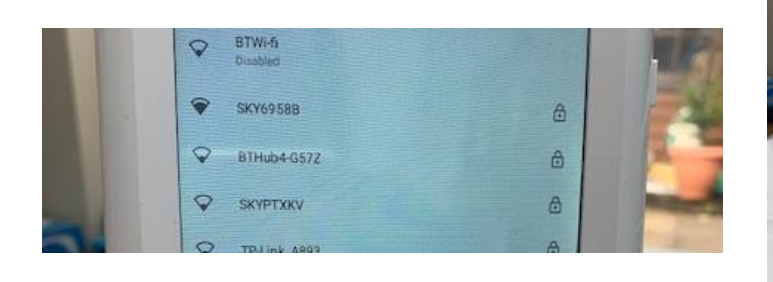

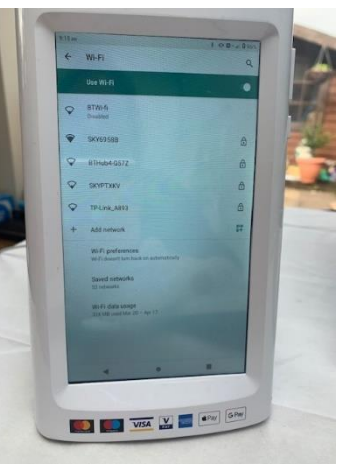

4. Once you are connected, it should say – Connected – under the provider. You will also see on the very top tool bar, that the internet wedge symbol appears and shows the strength of the signal.

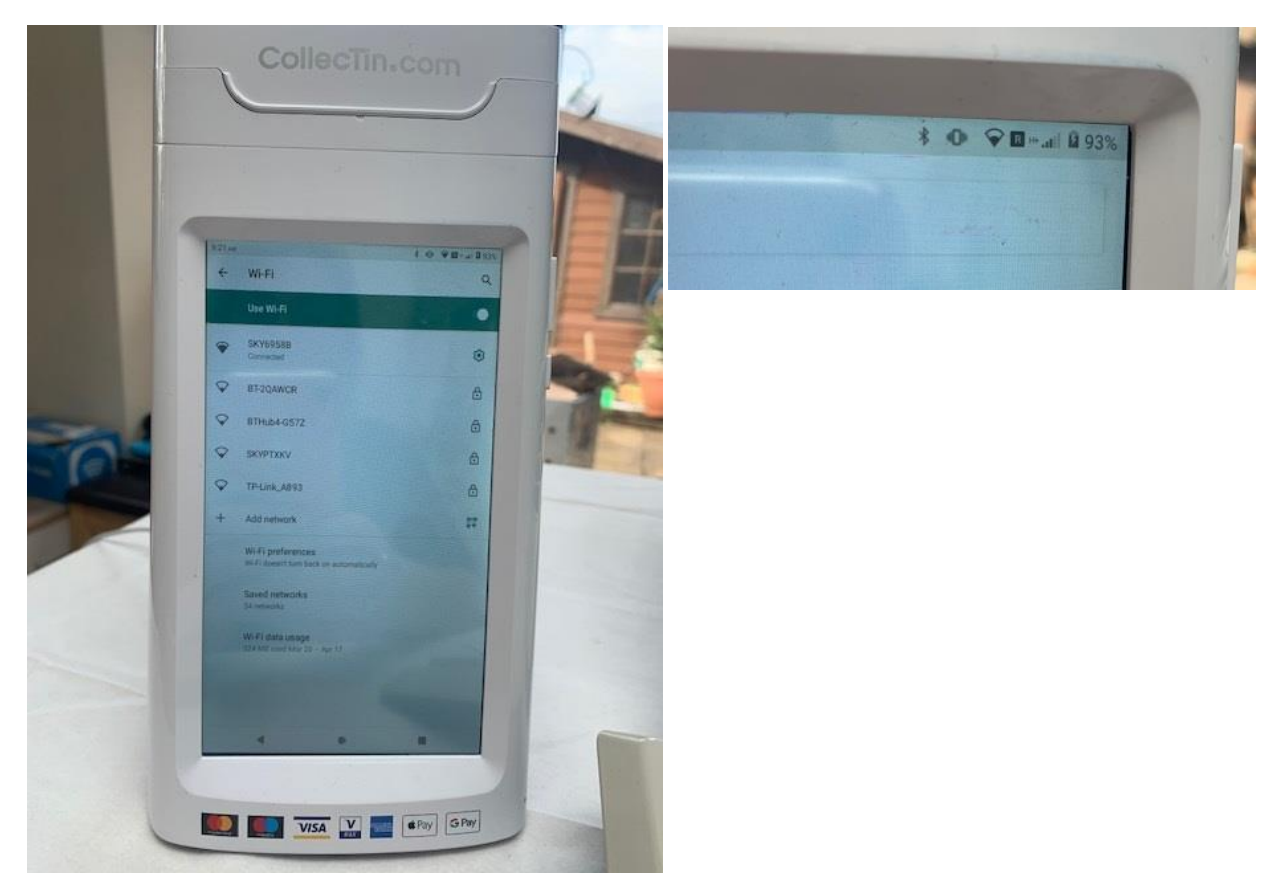

5. You can either use the arrow key top left to go back to the home page OR you can click on the small circle in the middle at the bottom. When you do this, you will find yourself back at this screen – but now with the internet wedge symbol at the top. Now you are ready to click on the GiveALittle App to launch the donation platform.

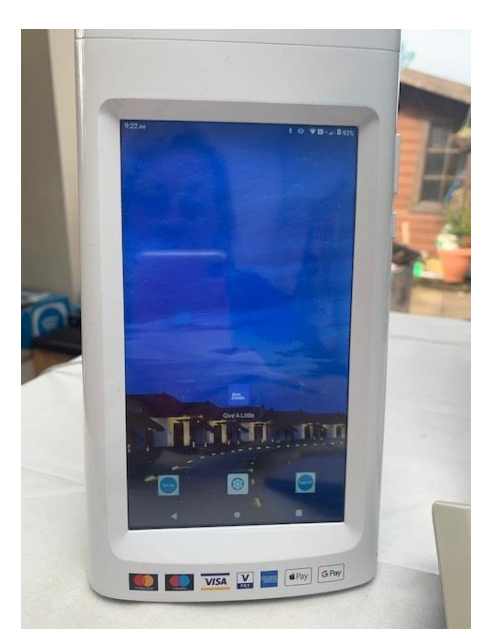